# GUIDE UTILISATEUR

# EXAMENS À DISTANCE

**U**test

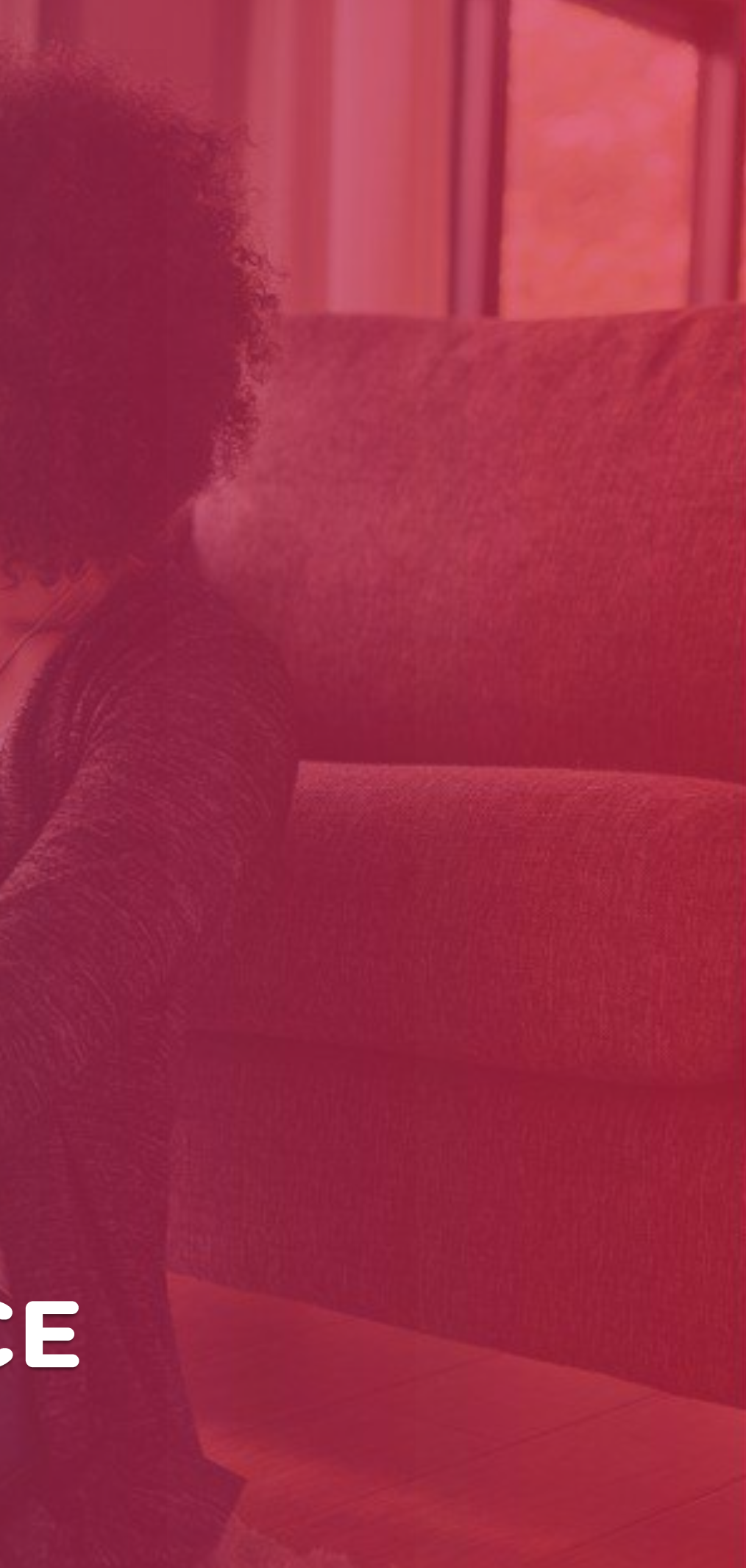

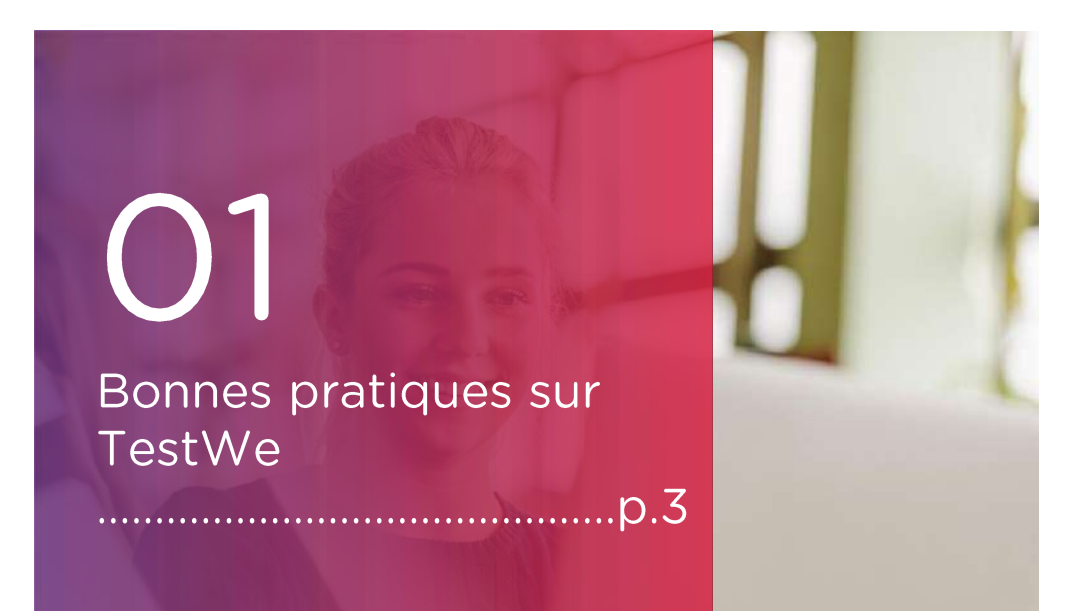

# 02

Vos débuts sur TestWe 

a. Installation (p.6) b. Ouverture de TestWe (p.6) c. Synchronisation (p.6) d. Prérequis techniques (p.6)

#### 03 Votre examen : les étapes du jour J

1. Avant de démarrer votre examen (p.8) 2. Etapes d'identification (p.10) 3. A faire et ne pas faire (p.15) 4. Après votre examen (p.16)

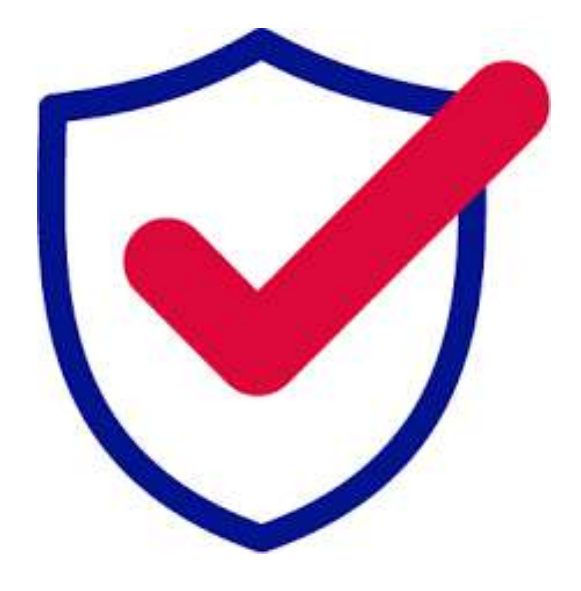

Pour toute question, merci de nous contacter via ce <u>lien</u>

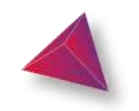

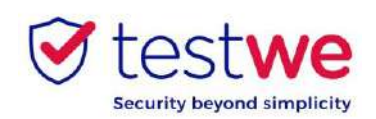

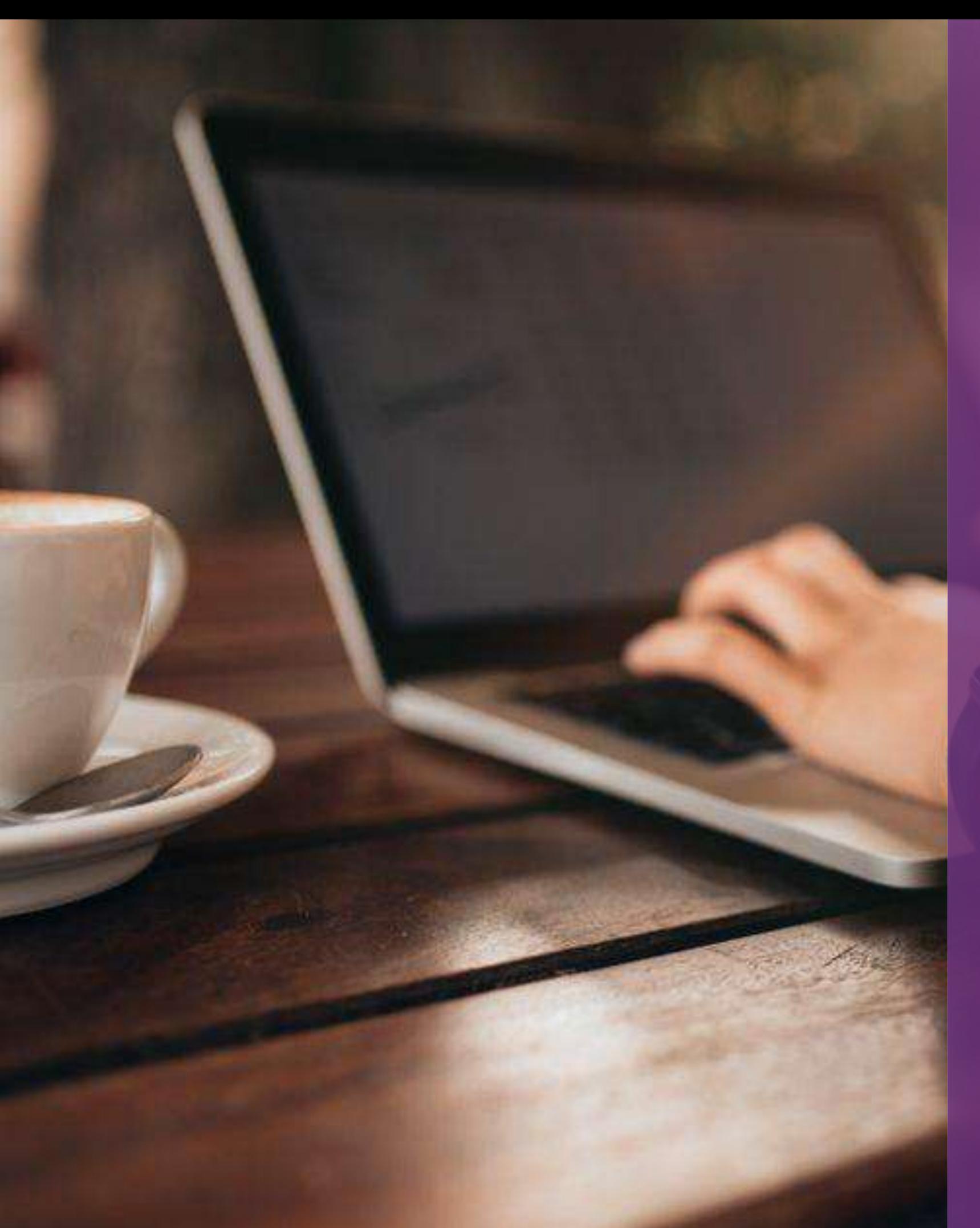

# BONNES PRATIQUES SUR TESTWE

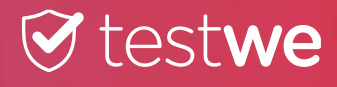

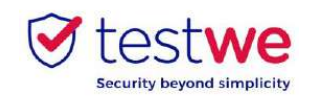

#### 1. Les jours précédent votre examen

● Téléchargez et installez TestWe au **moins 72h avant votre premier examen.**

● Si vous perdez vos **identifiants**, cliquez ici : [lien](https://web.prod.testwe.eu/) puis cliquez sur Mot de passe oublié? en bas à droite.

● Vérifiez que vous êtes équipé d'une **webcam fonctionnelle**.

● Assurez-vous que la **résolution** de votre écran vous convienne (nous recommandons 125%) afin qu'aucun bouton ne soit dissimulé.

● Assurez-vous que votre ordinateur soit à la bonne date et heure.

● Vous avez impérativement besoin d'**Internet** pour votre **première connexion** au logiciel, la **synchronisation** de votre liste d'examens, le **lancement** d'examens et l'**envoi** de vos copies. Une coupure Internet pendant l'examen ne vous empêchera pas de composer.

#### 2. Le jour de votre examen

Pour toute information complémentaire, vous pouvez vous référer à notre FAQ en cliquant ici : <u>lien</u>.

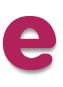

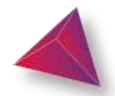

● Passez l'examen sur l'ordinateur sur lequel vous avez passé votre test de **prérequis techniques** et envoyez votre copie de ce même ordinateur.

● Le jour J **connectez-vous** à TestWe **10 minutes** avant votre examen.

● **Désactivez** vos **pare-feu** et **antivirus** avant de lancer TestWe pour éviter tout problème de fonctionnement du logiciel.

● Vous aurez besoin de votre **document d'identité** à proximité pour le lancement de l'épreuve.

● Vous devez avoir un **chargeur** avec vous pour le brancher en cas de problème de batterie pendant l'examen.

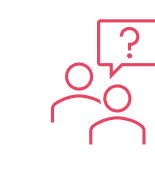

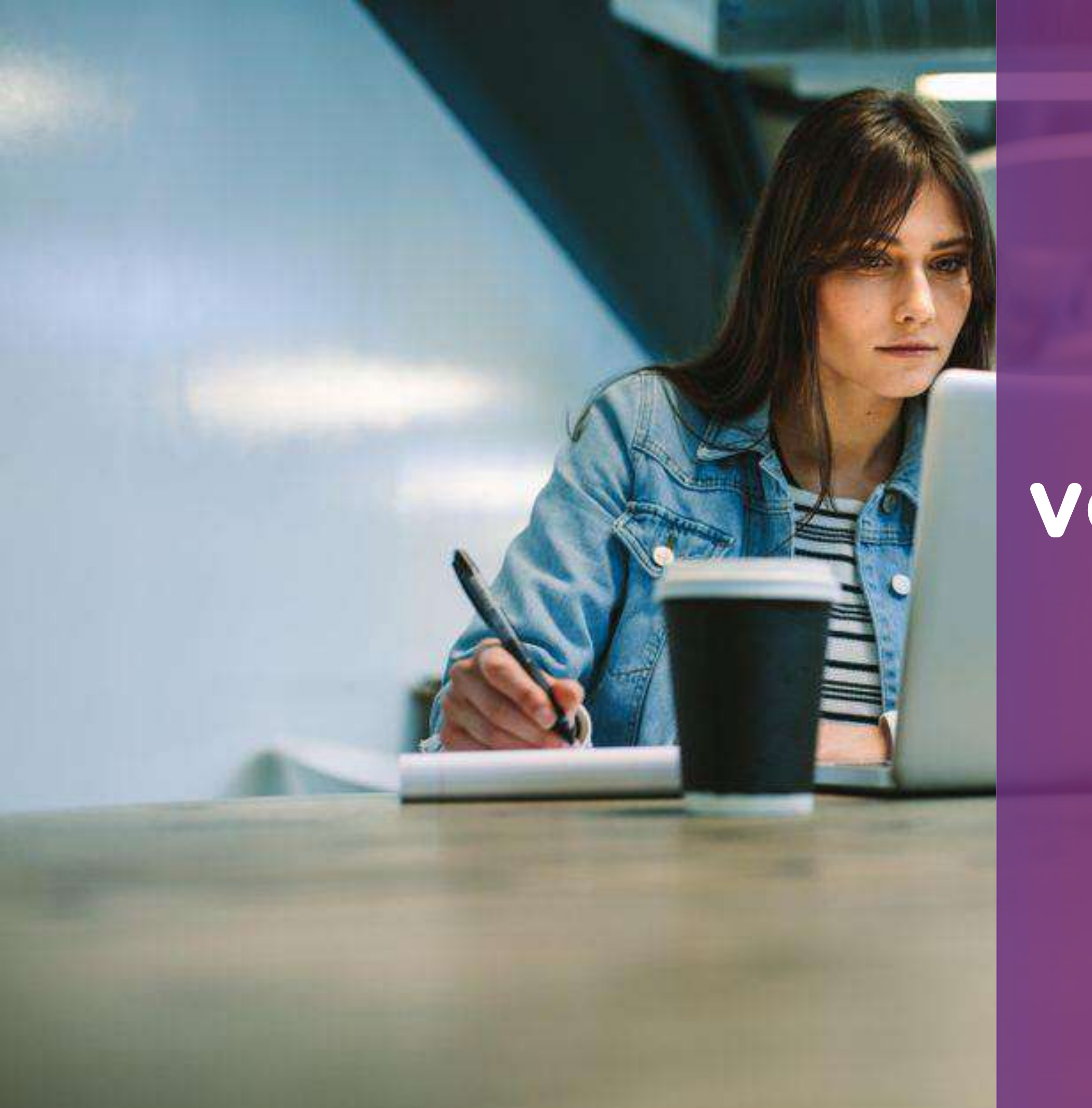

# VOS DÉBUTS SUR TESTWE

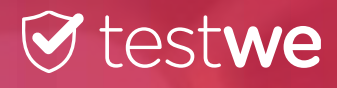

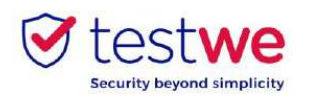

### Vos débuts sur TestWe

#### a. Installation

À partir du mail de bienvenue reçu sur votre boîte mail (vérifiez dans vos spams) :

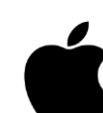

#### Mac OS X 12 (minimum) :

cliquez-glissez le logo TestWe dans le dossier Applications

- ouvrez le dossier Applications
- cliquez sur TestWe pour l'ouvrir
- Windows 7 64 bits (minimum) :
	- suivez les instructions

allez dans « Permissions »  $\rightarrow$ 

Assurez-vous que vous êtes sur une session **administrateur** ou que vous disposez du mot de passe administrateur pour installer ET exécuter TestWe.

#### Linux Ubuntu :

faites clic droit sur TestWe et choisissez « Propriétés »

cochez la case « Autoriser l'exécution du fichier comme un programme »

faites à nouveau clic droit sur TestWe et lancez le programme

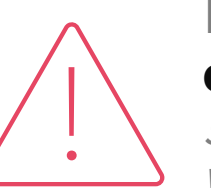

Vérifiez que vous êtes bien connecté à **Internet**. Connectezvous au logiciel avec les identifiants fournis dans le mail de bienvenue, puis passez le test d'Entrainement qui se lance automatiquement pour toute première connexion.

#### c. Synchronisation de la liste d'examen

#### d. Test de prérequis techniques

#### **Connectez-vous** à TestWe au **moins 48h avant l'examen** : ouvrez le logiciel avec une connexion Internet et assurez-vous que votre examen apparaisse dans « Prochains examens ».

#### Nous **ne prenons en charge** que **les systèmes d'exploitation** de la **liste** précédente.

Si votre ordinateur ne se trouve pas dans cette liste, nous vous invitons à vous en procurer un au plus vite afin de pouvoir présenter vos examens.

● Passez l'examen de prérequis techniques **au plus tard 48h avant** votre **premier examen**. Ce test permet de vérifier le bon fonctionnement de TestWe sur votre ordinateur. Il est **OBLIGATOIRE**.

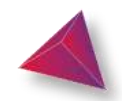

**Conditions minimum d'utilisation sur votre ordinateur:**

- 4 GB de RAM nécessaires (8 GB recommandés)
- 1 Gb d'espace libre

#### **b. Ouverture de TestWe**

## VOTRE EXAMEN : LES ÉTAPES DU JOUR J

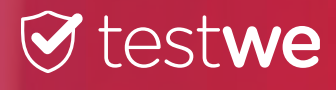

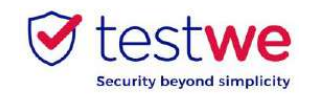

#### a. Connectez-vous au logiciel

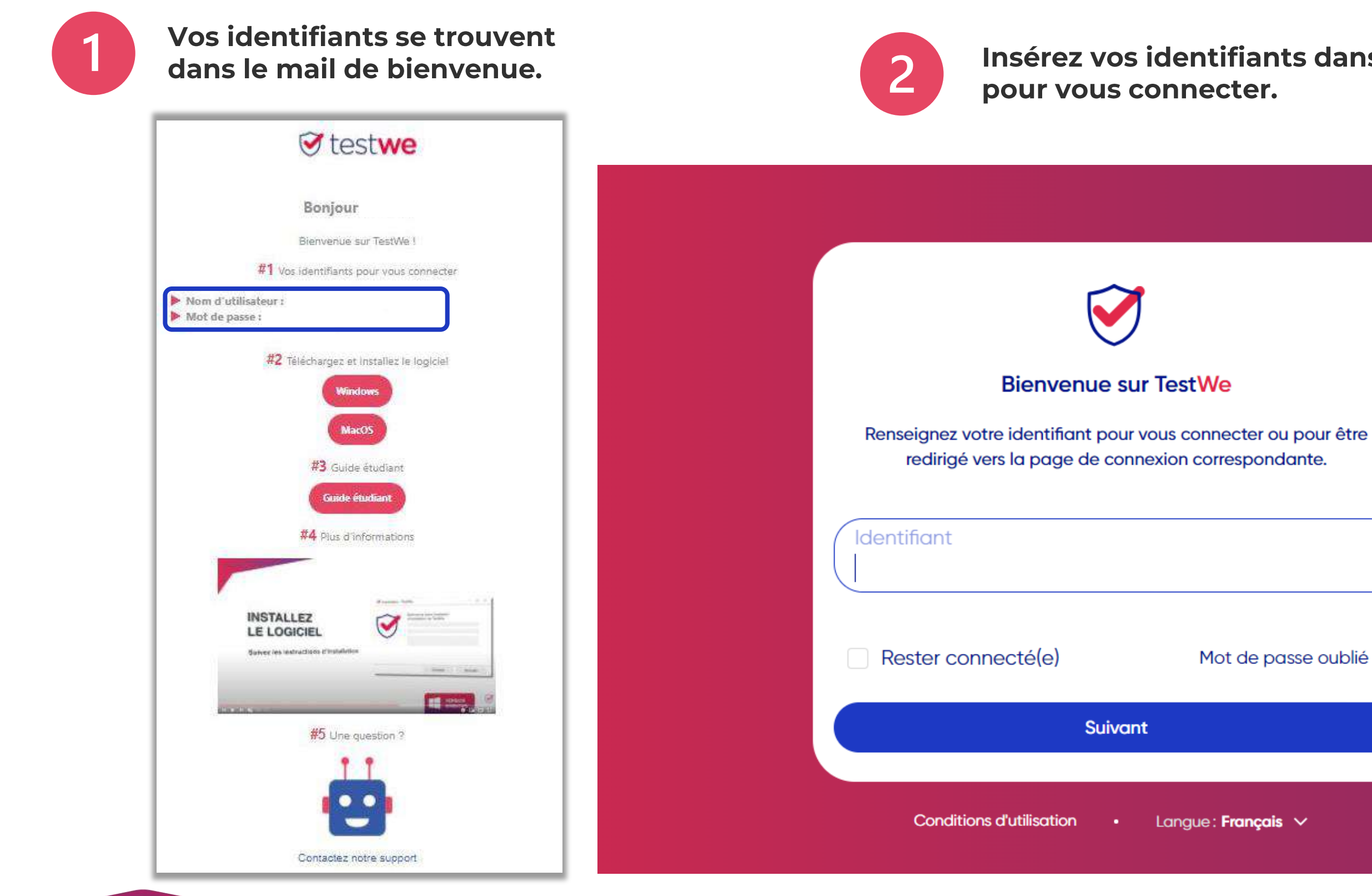

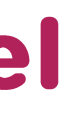

### Insérez vos identifiants dans le logiciel

Mot de passe oublié ?

Langue: Français  $\vee$ 

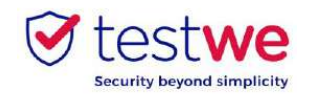

#### b. Démarrez votre examen

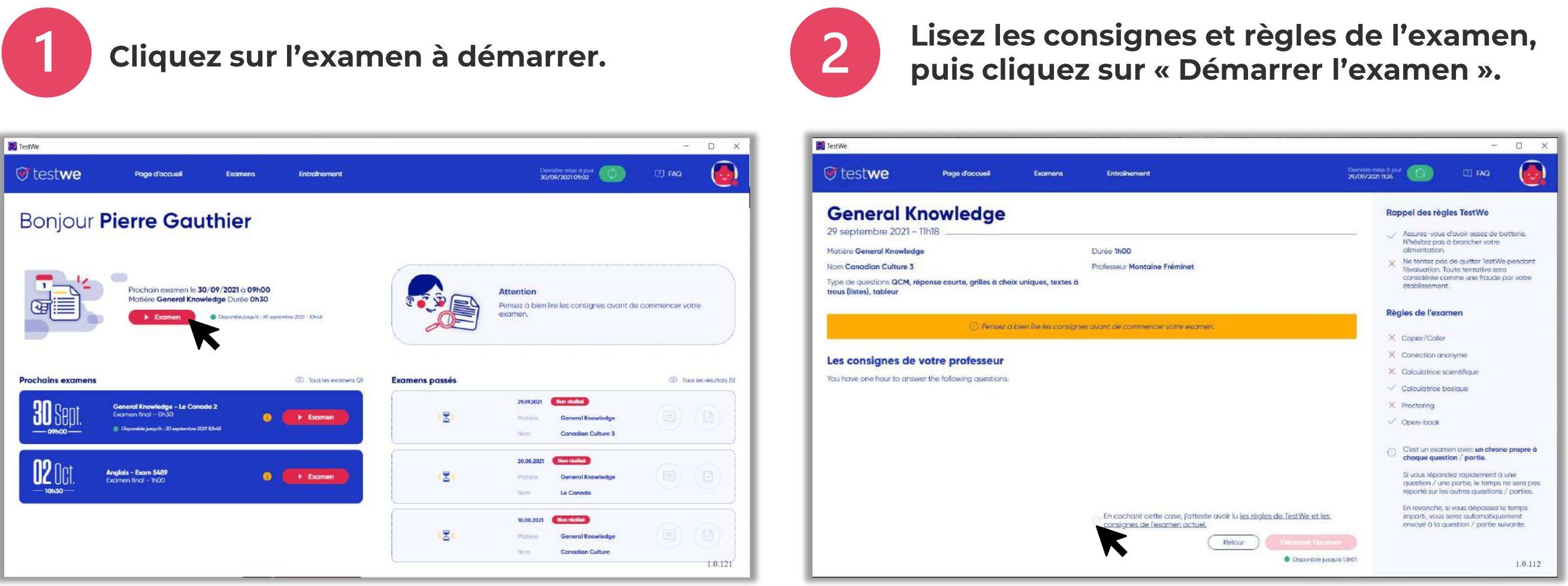

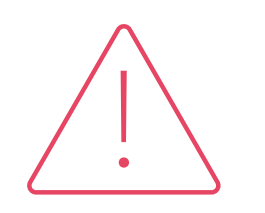

Tous vos fichiers et documents en cours seront automatiquement fermés au lancement de l'épreuve (sauf si votre examen est à « livre ouvert »).

N'oubliez pas de les sauvegarder avant de lancer TestWe.

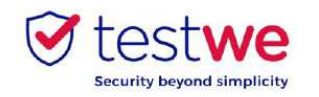

#### a. Identifiez-vous

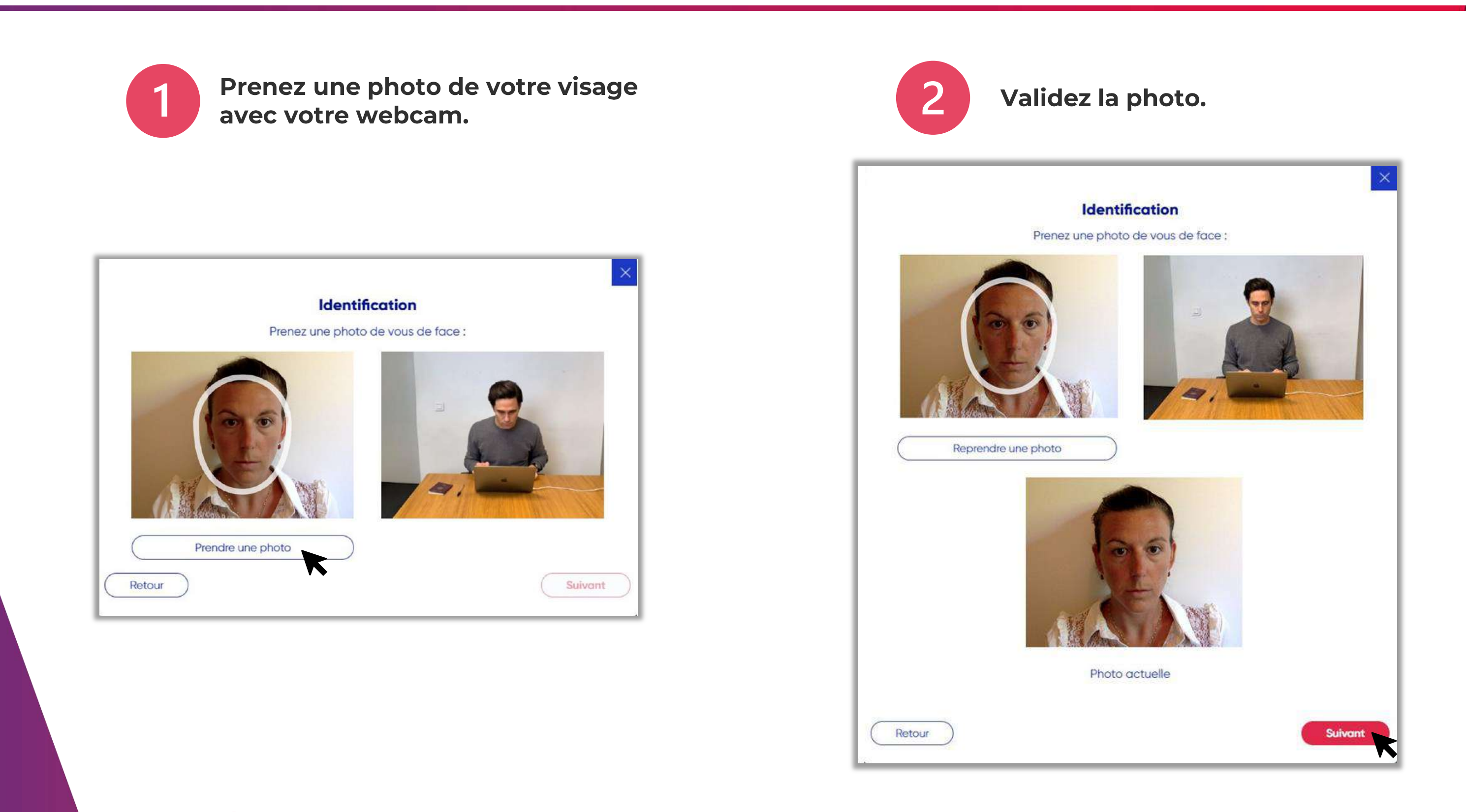

Z. Votre examen surveillé à distance Etapes d'identification

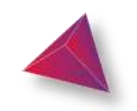

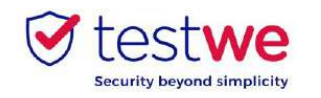

### b. Vérification de votre pièce d'identité

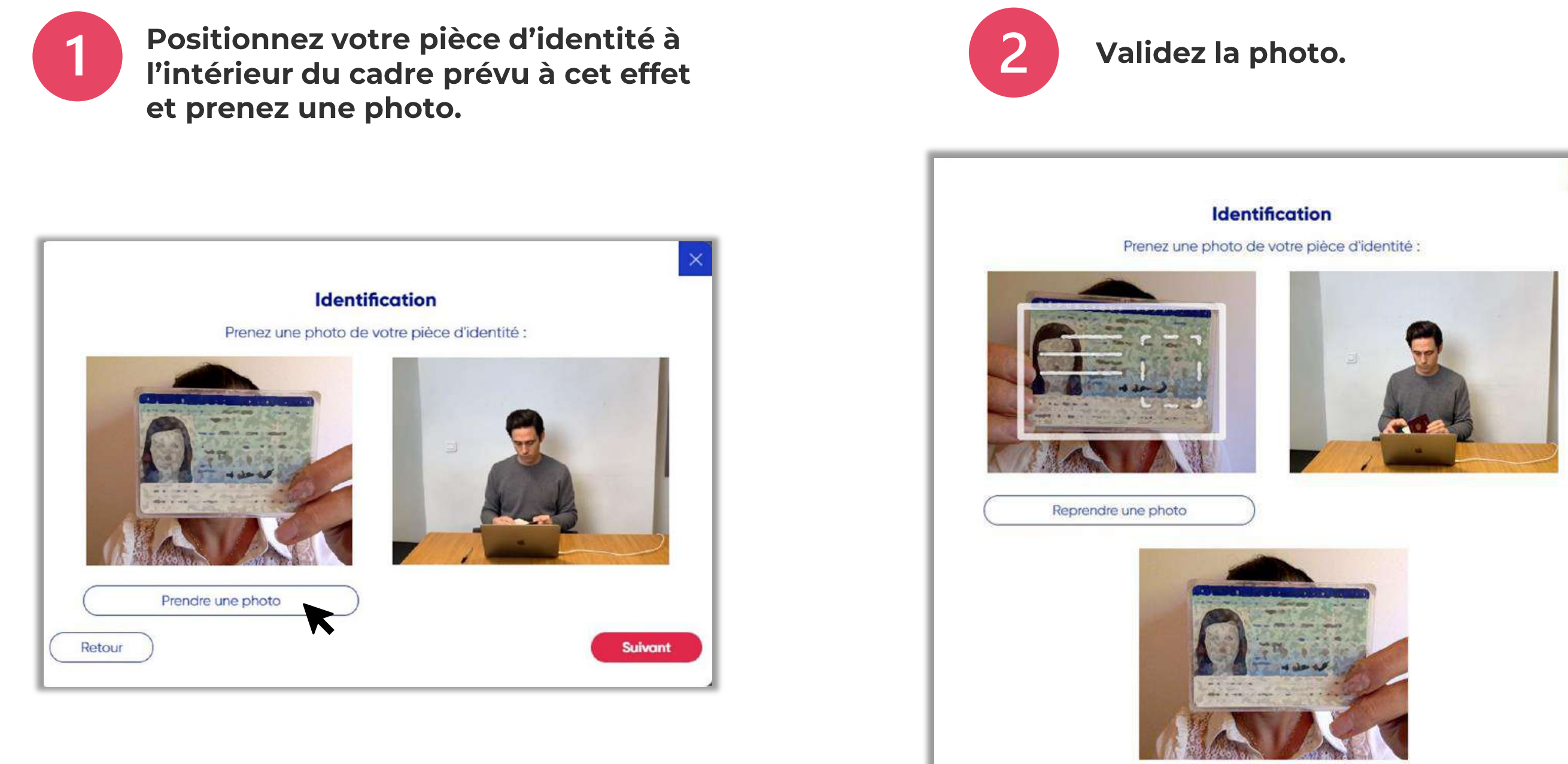

Photo actuelle

Retour

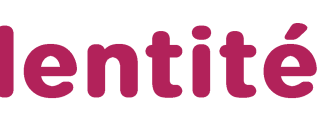

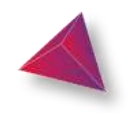

11

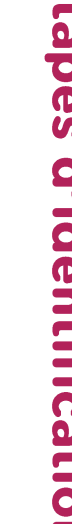

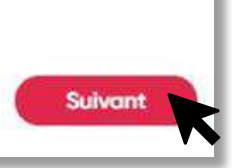

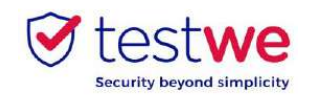

### c. Vérification de votre microphone

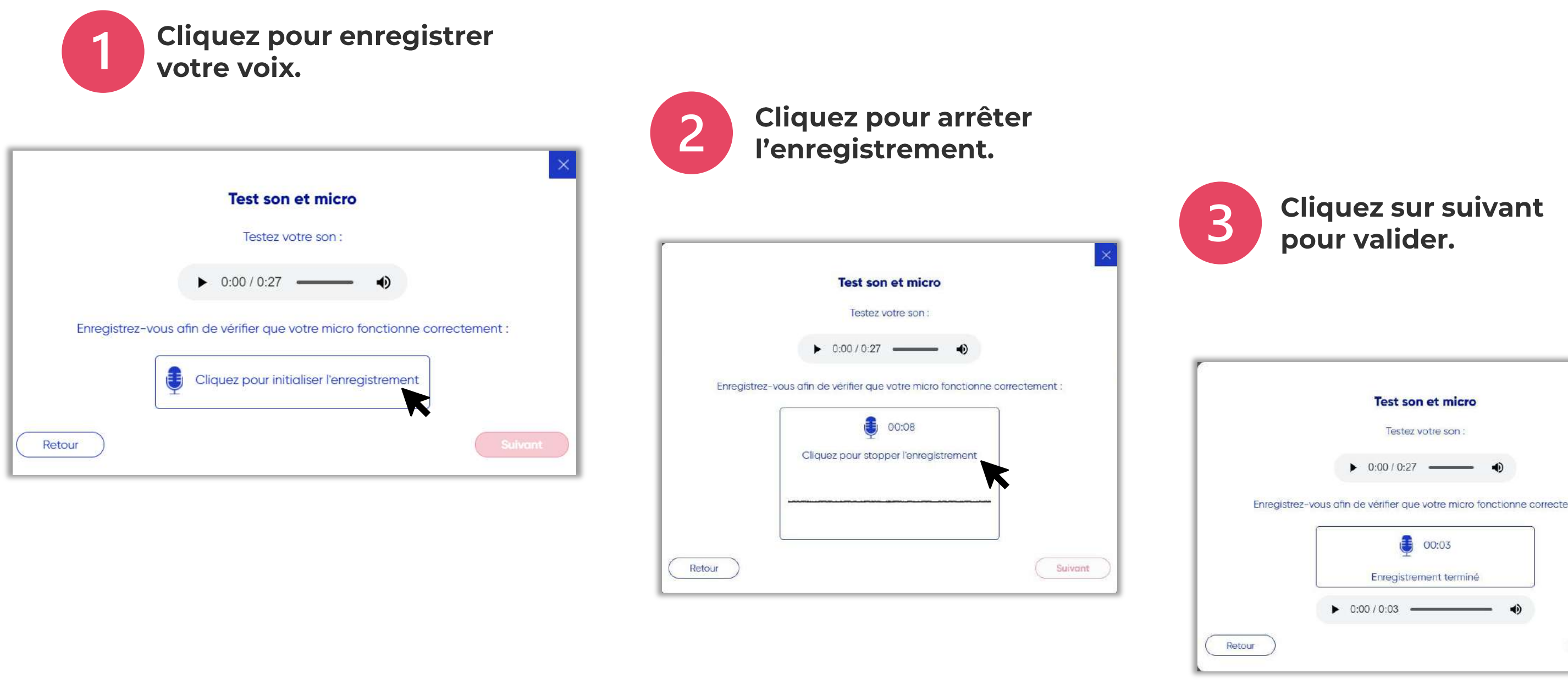

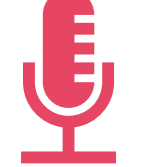

Cette étape d'identification est accessible seulement si votre examen contient une surveillance avec prise de son.

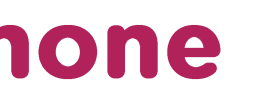

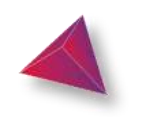

Ņ Votre examen surveillé à distance Etapes d'identification

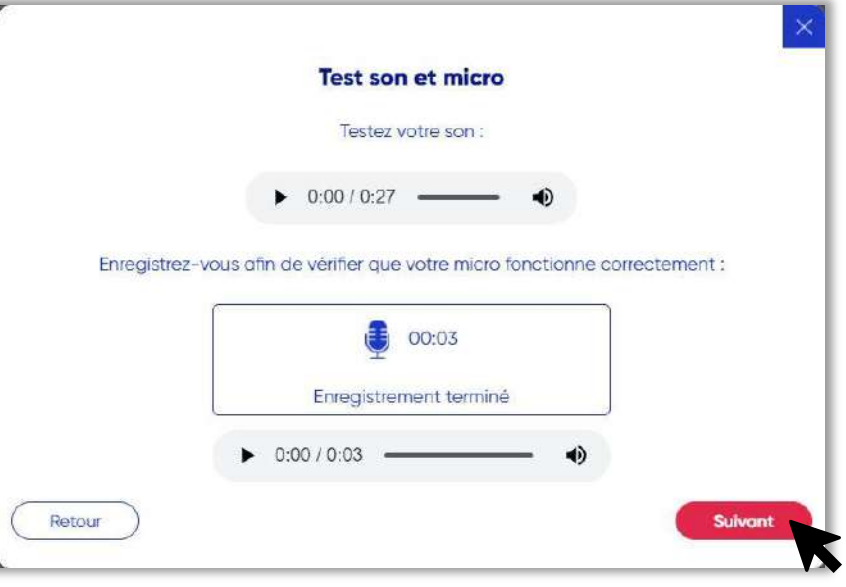

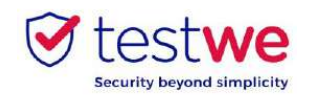

### d. Mon environnement 360

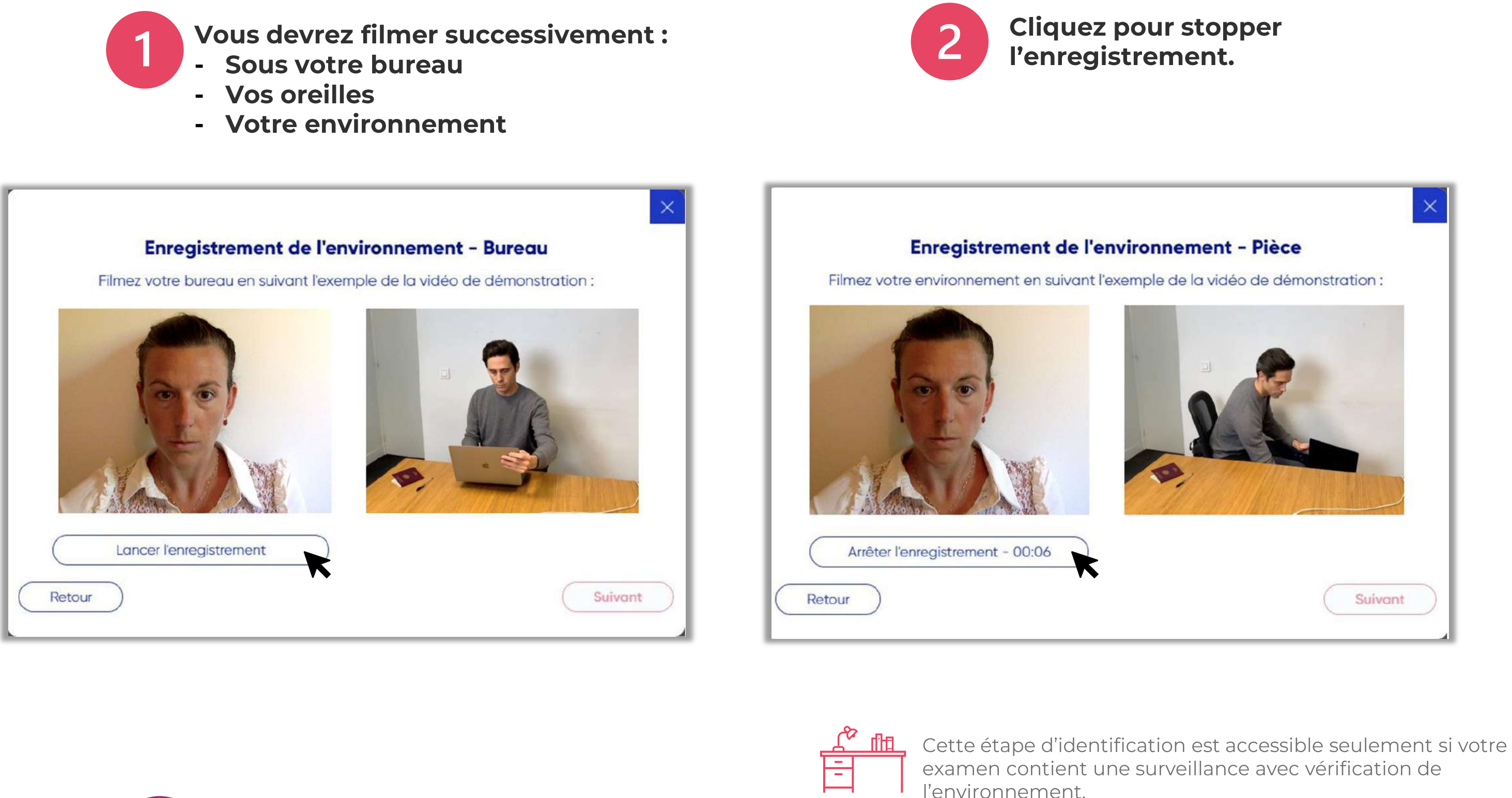

Ņ Votre examen surveillé à distance Etapes d'identification

13

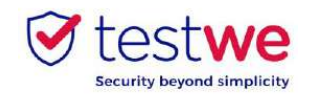

#### d. Mon environnement 360

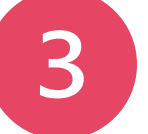

#### Cliquez sur suivant pour valider.

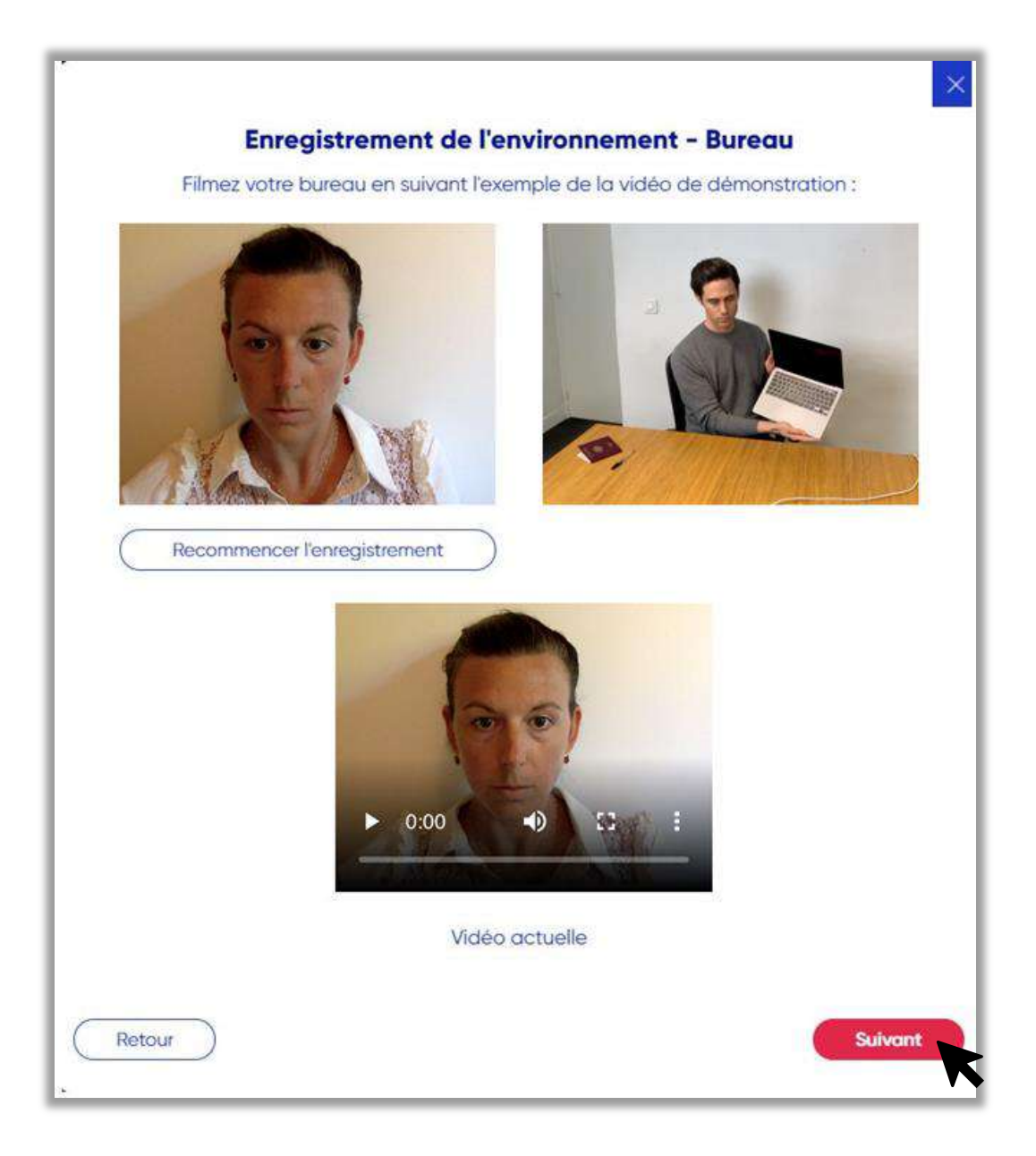

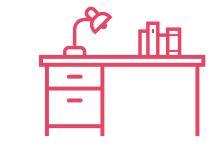

l'environnement.

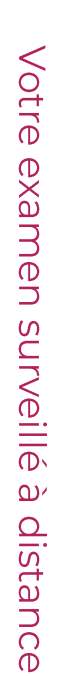

14

# S. Etapes d'identification

Cette étape d'identification est accessible seulement si votre<br>examen contient une surveillance avec vérification de

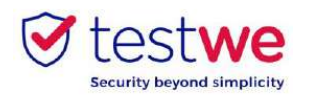

### À faire et ne pas faire

### Concentrez **votre regard sur votre**

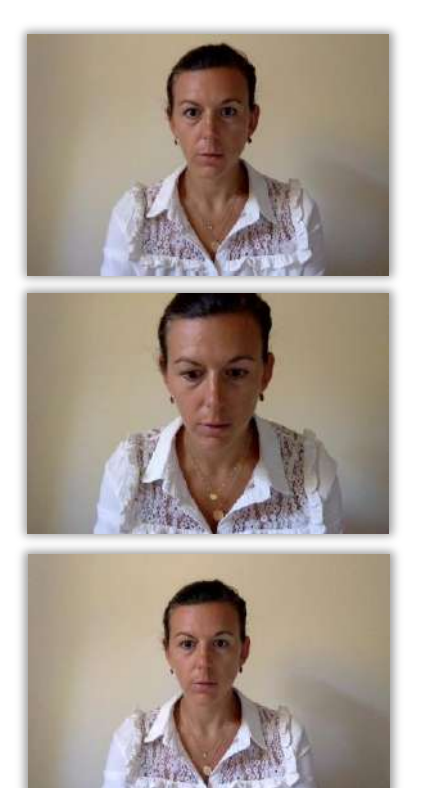

Votre examen surveillé à distance S.  $\blacktriangleright$ faire et ne pas faire

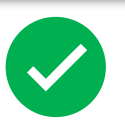

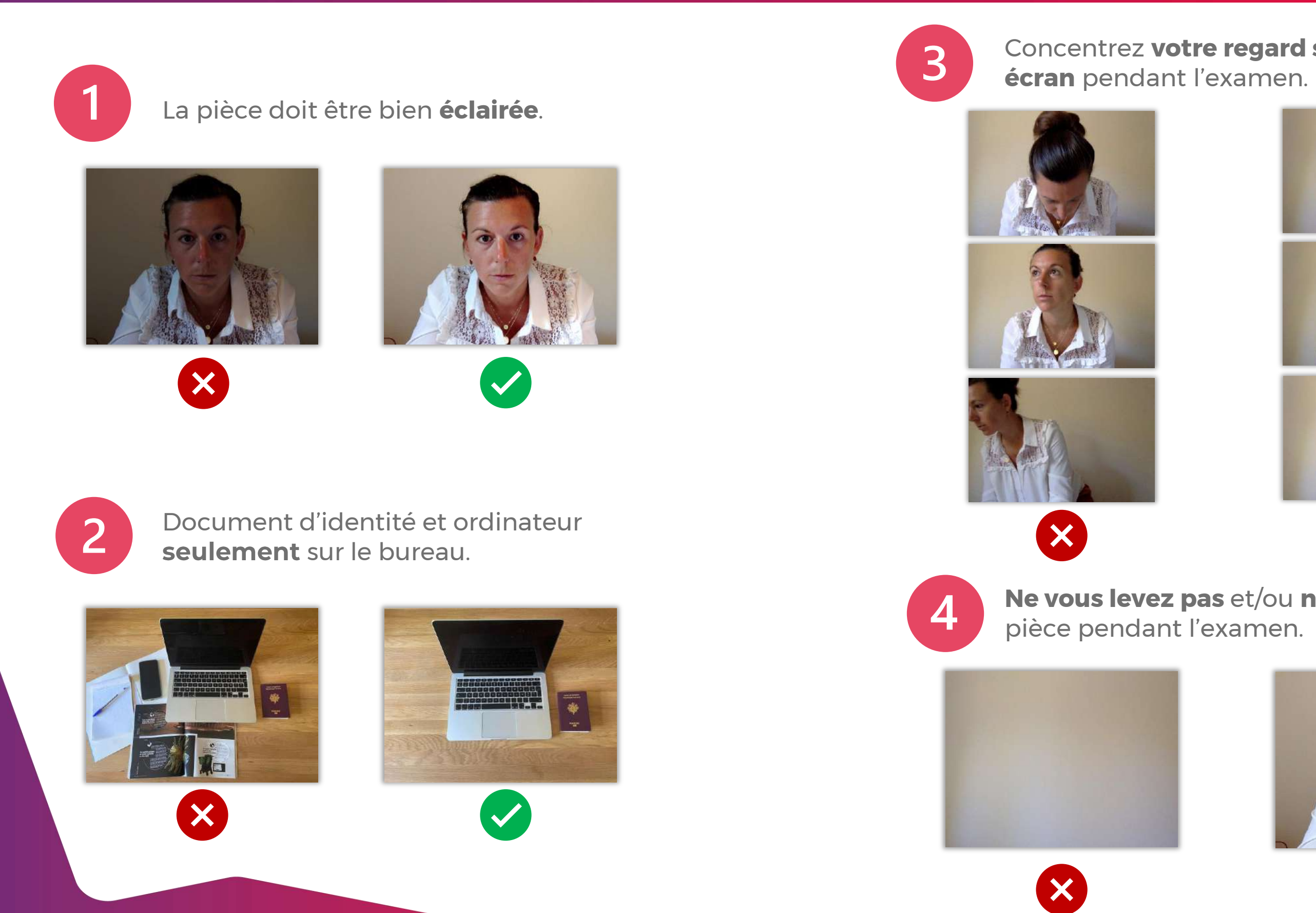

#### **Ne vous levez pas** et/ou **ne partez pas** de la

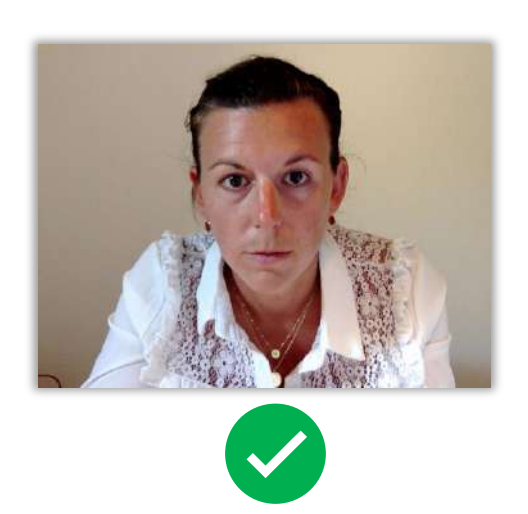

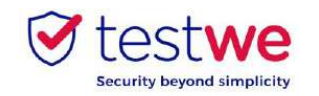

#### a. Envoyez votre examen

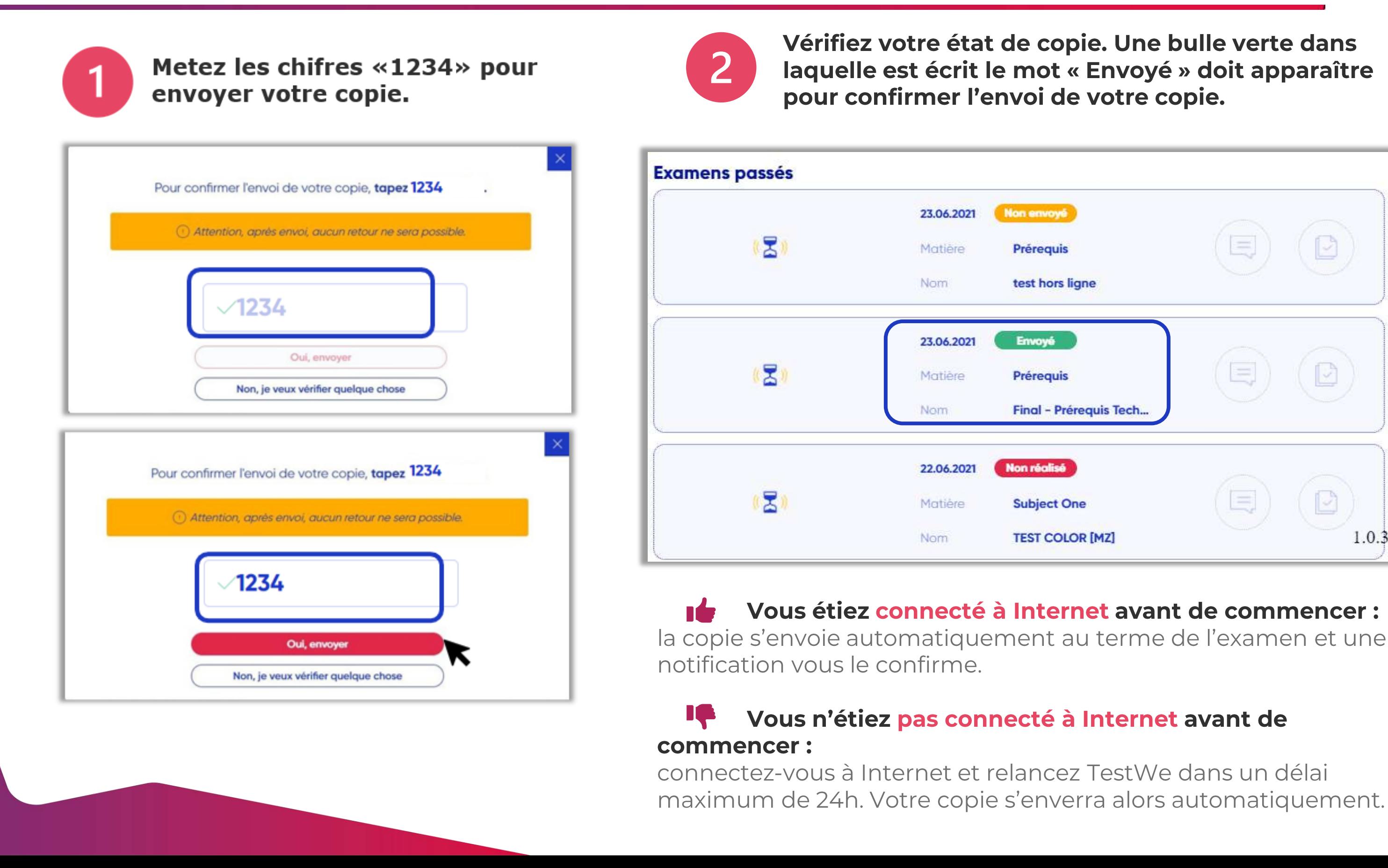

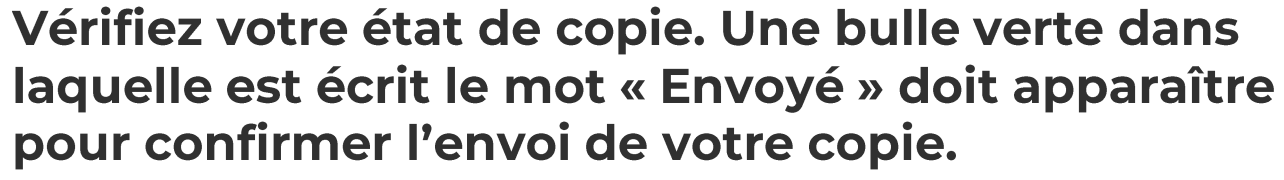

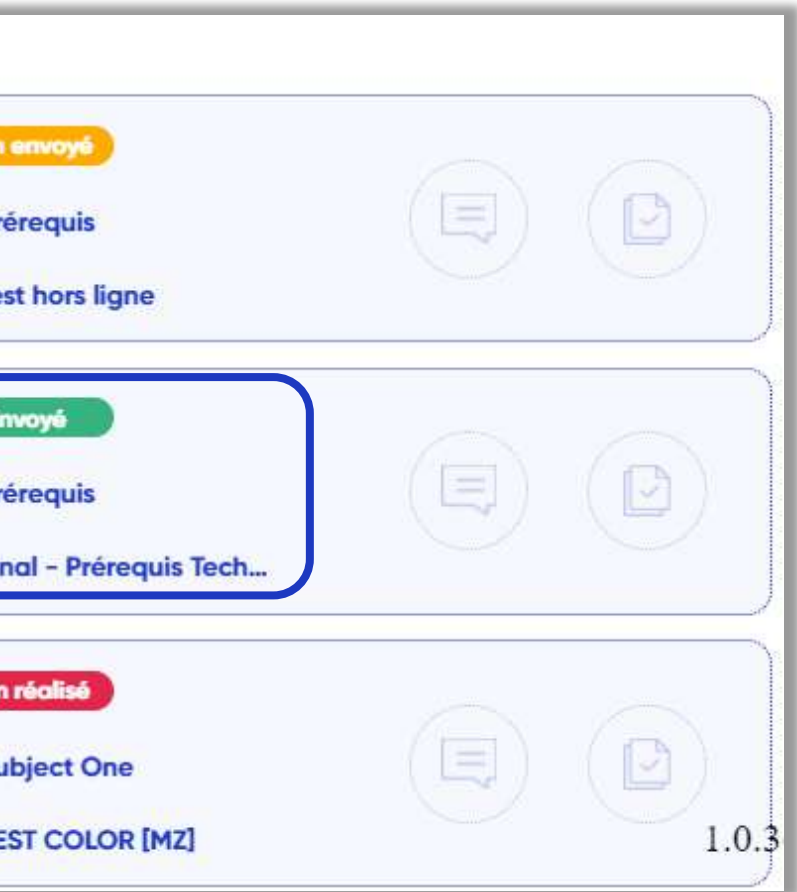

#### Vous étiez connecté à Internet avant de commencer :

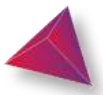

4. Après votre

examen

16

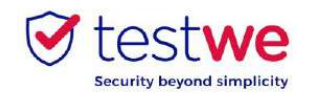

Pour savoir dans quels délais et sous quelle forme vous recevrez vos résultats, merci de vous rapprocher directement de votre institution de rattachement.

**Si le partage des résultats se fait via TestWe :**

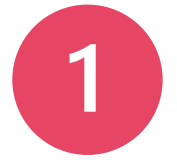

**Connectez-vous au logiciel et vérifiez** l'état de votre copie.

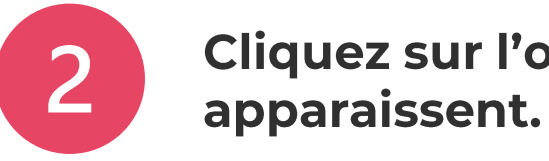

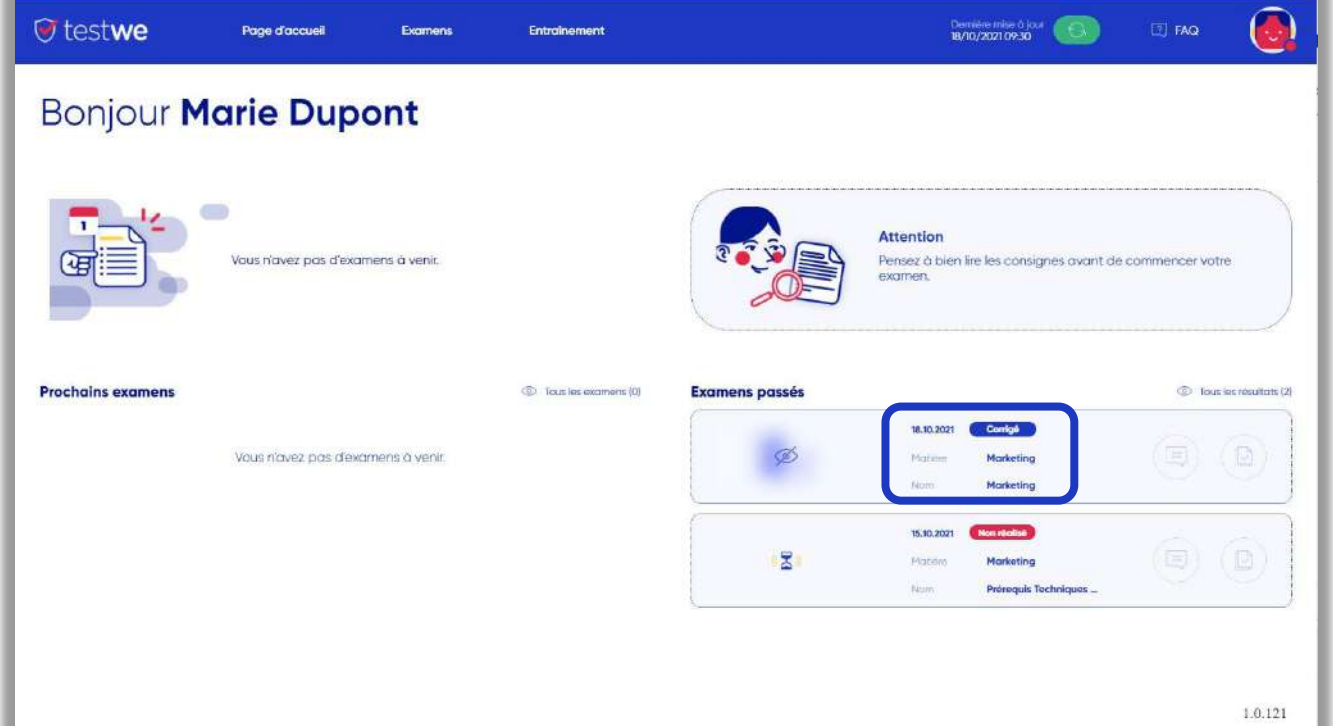

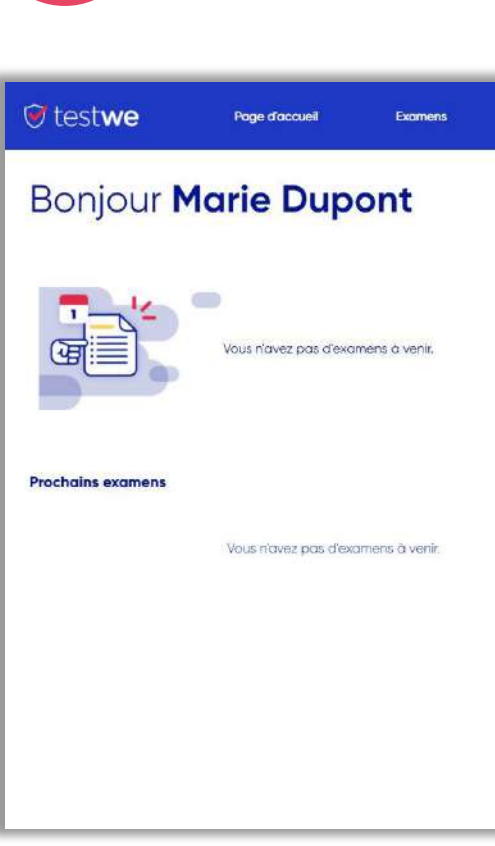

**si votre copie est corrigée, l'état de copie** sera bleu.<br> **c c commentaire** sur votre examen, Si votre institution a partagé vos résultats, un œil barré apparaitra à gauche de l'examen.

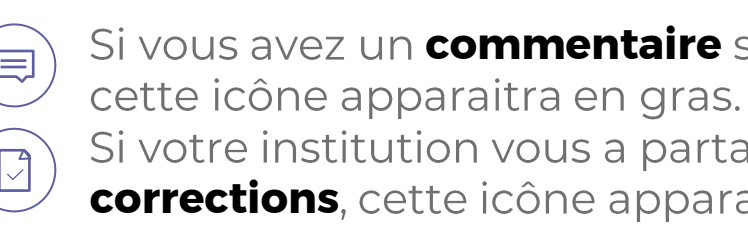

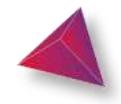

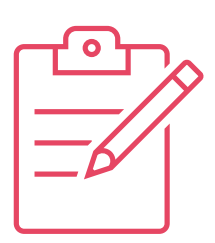

### Cliquez sur l'œil pour que les résultats

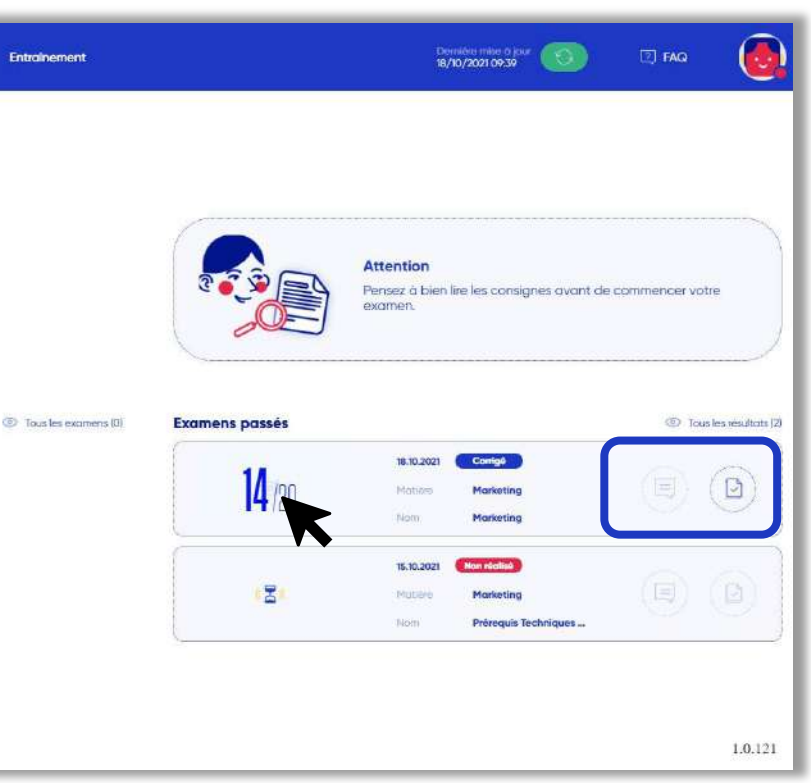

Si votre institution vous a partagé votre copie et les **corrections**, cette icône apparaitra en gras.

4. Après votre examen